# QUICK START GUIDE

# **ODATALOGIC**

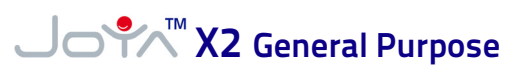

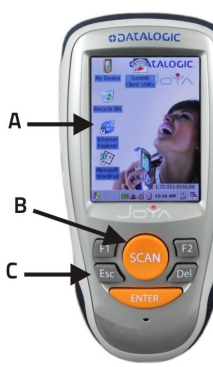

**THE TERMINAL**

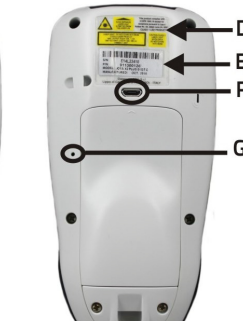

- A. Color Display\*
- 
- 
- B. Front Scan Key E. Product Label
- C. Keyboard F. Micro USB Port

I. Dock Contacts

\*. Remove protective film cover before use

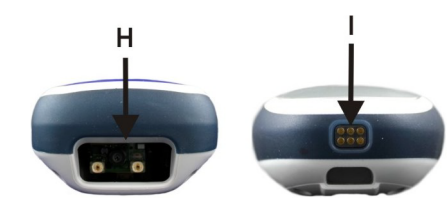

H. Data Capture **Window** 

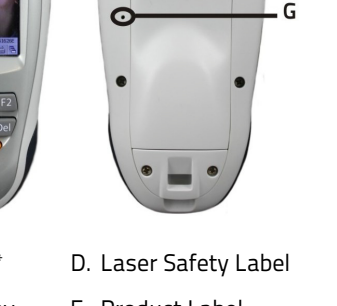

- 
- G. Cold Boot Button

**NTEF** 

- 1. Programmable Function Keys.
- 2. Scan Key Use it to turn on the Joya X2.

 $\overline{z}$ 

# **RESETTING THE JOYA X2**

## **Cold Boot**

**KEYPAD**

Simultaneously press F1 + F2 + ENTER Or

Press with a pin or a paper clip the cold boot button on the back of the mobile computer.

#### **Warm Boot**

Simultaneously press SCAN + ENTER.

### **Clean Boot**

- 1. Perform a cold boot
- 2. As soon as the device is rebooting, press simultaneously Esc + ENTER, holding both keys down for few seconds
- 3. Press ENTER to confirm.

**Suspend** Simultaneously press SCAN + F1

**Resume from Suspend** Press SCAN.

# **GETTING STARTED**

## **Insert the Battery**

1. Insert battery contacts into the hole of the battery box as shown in the picture below

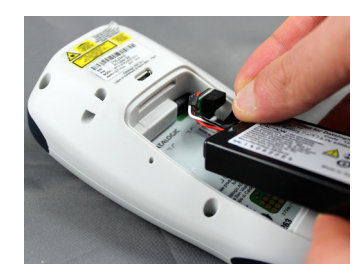

2. Unscrew and remove the bottom cover

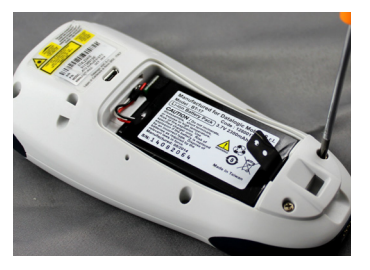

3. Insert the top cover, then insert the bottom cover and fasten it with a screwdriver

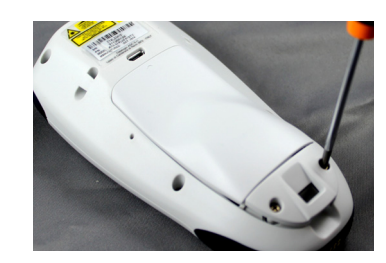

#### **Charge the Battery**

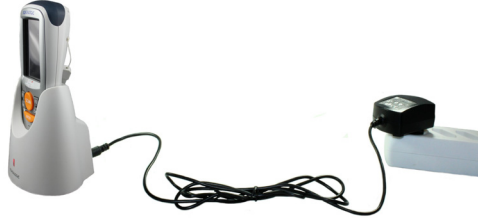

**With Single Slot Dock**

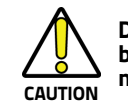

**Do not use the Joya X2 until batteries are charged for minimum 4 hours.**

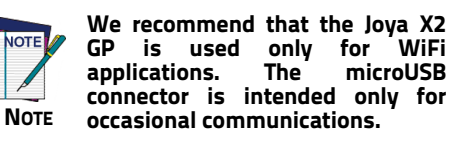

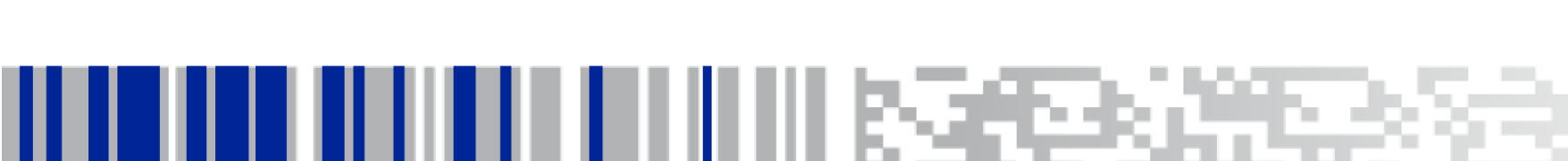

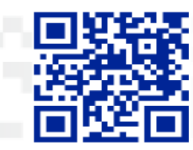

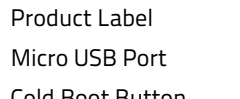

# **QUICK START GUIDE**

## **SYNCHRONIZE YOUR DEVICE WITH THE PC**

# **Set up Synchronization using Windows Mobile® Device Center**

Windows Mobile® Device Center can be downloaded from Microsoft website<br>www.microsoft.com. It is only compatible with www.microsoft.com. It is only compatible with Windows Vista and Windows 7; if you run Windows XP or earlier, you have to download Microsoft ActiveSync.

You can establish a connection to your Joya X2 through the following interfaces:

- USB either directly or through the Single Dock
- Bluetooth®

To establish a partnership between the Joya X2 and a host PC, start Windows Mobile® Device Center and follow the steps below:

- 1. Select the "ENABLE DIRECT CONNECTION TO THE DESKTOP COMPUTER" from the JOYA X2 PC connection menu.
- 2. Connect the Joya X2 to the host PC. Windows Mobile® Device Center configures itself and then opens.
- 3. On the license agreement screen, click Accept.
- 4. On the Windows Mobile Device Center's Home screen, click Set up your device.
- 5. Select the information types that you want to synchronize, then click Next.
- 6. Enter a device name and click Set Up.

When you finish the setup wizard, Windows Mobile Device Center synchronizes the mobile computer automatically.

#### **SCANNING AND IMAGING**

#### **Imager Data Capture**

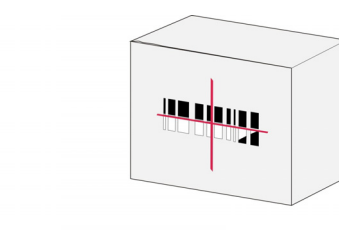

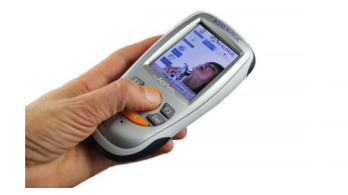

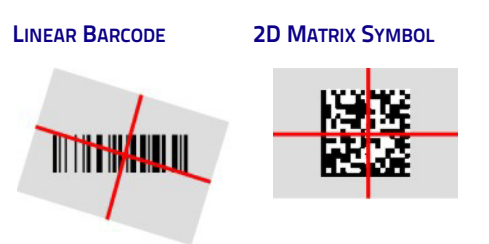

**Relative Size and Location of Aiming System Pattern**

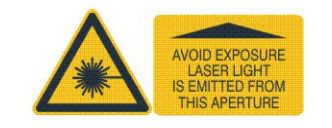

I II III III III III III III III ISSEE

# **REFERENCE DOCUMENTATION**

For further information regarding Joya X2 refer to the SDK Help on-Line and to the Joya X2 User's Manual.

For information regarding safety and regulatory refer to the dedicated section of the Joya X2 User's Manual.

## **SERVICE AND SUPPORT**

Datalogic provides several services as well as technical support through its website.<br>Please check our websit website at www.datalogic.com under "Support & Services", then "Automatic Data Capture", and click on the links indicated for further information including:

- **Downloads**
	- **Manuals** for the latest versions of user manuals and product guides.
	- **Software & Utilities** for the latest firmware release for your product. You can also click on the following link for direct access to this section: www.datalogic.com/products\_updates.
- **Service Program** for warranty extensions and maintenance agreements.
- **Repair Centers** for a list of authorized repair centers.
- **Technical Support Automatic Data Capture** email form to contact our technical support.

### **WARRANTY TERMS AND CONDITIONS**

The warranty period is 1 year for the device and 90 days for consumables (e.g. battery, power supply, cable etc.) from date of purchase at our company.

# **PATENTS**

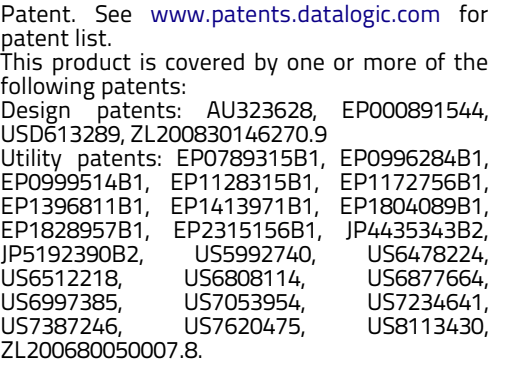

**ODATALOGIC** 

©2015 Datalogic ADC S.r.l. • ALL RIGHTS RESERVED. • Protected to the fullest extent under U.S. and international laws. • Copying, or altering of this document is prohibited without express written consent from Datalogic ADC S.r.l.

Datalogic and the Datalogic logo are registered trademarks of Datalogic S.p.A. in many countries, including the U.S.A. and the E.U.

Joya is a trademark of Datalogic ADC S.r.l. and the Joya logo is a registered trademark of Datalogic ADC S.r.l. in the U.S.A. and the E.U. All other brand and product names may be trademarks of their respective owners.

**www.datalogic.com**

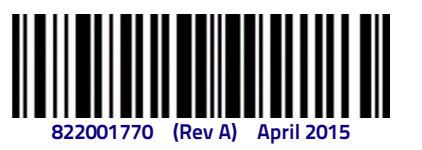

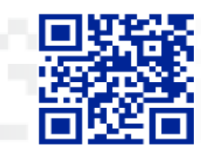

Free Manuals Download Website [http://myh66.com](http://myh66.com/) [http://usermanuals.us](http://usermanuals.us/) [http://www.somanuals.com](http://www.somanuals.com/) [http://www.4manuals.cc](http://www.4manuals.cc/) [http://www.manual-lib.com](http://www.manual-lib.com/) [http://www.404manual.com](http://www.404manual.com/) [http://www.luxmanual.com](http://www.luxmanual.com/) [http://aubethermostatmanual.com](http://aubethermostatmanual.com/) Golf course search by state [http://golfingnear.com](http://www.golfingnear.com/)

Email search by domain

[http://emailbydomain.com](http://emailbydomain.com/) Auto manuals search

[http://auto.somanuals.com](http://auto.somanuals.com/) TV manuals search

[http://tv.somanuals.com](http://tv.somanuals.com/)